## How to submit a Media Course Reserve List

- 1. Go to https://library.tulane.edu/locations/digital-media-reserves
- 2. Download a blank copy of the Excel spreadsheet.
  - a. Click the link https://library.tulane.edu/sites/default/files/mediafiles/MediaSvc/Document%20Files/media\_reserves\_form.xlsx
  - b. In the pop-up dialog, click "Save"
  - c. Please note where you have saved the file, you'll need to find it again in **Step 6**.

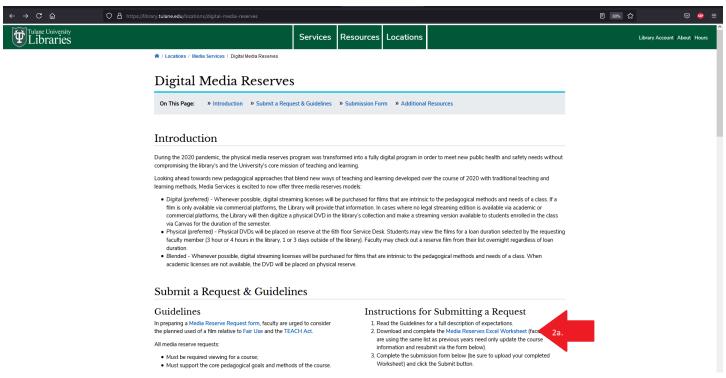

- 3. Open in Excel. Please note, this form requires the use of Microsoft Excel which is available to all students, staff, and faculty through the <u>Tulane University Software Distribution Center</u>.
- 4. Fill out your information in the first box that starts with the line "Instructor's Name:"
  - a. Please fill out all non-optional fields.

| Instructor Information                     |     | Please fill in your information in the fields below |
|--------------------------------------------|-----|-----------------------------------------------------|
| Instructor's Name:                         |     | Howard Tilton                                       |
| Instructor's Email:                        |     | mediaservices@tulane.edu                            |
| Instructor's Phone (Optional):             | 4a. | 504.865.5642                                        |
| Department Name:                           |     | Communication                                       |
| Course Name:                               |     | Radical Futures in Cinema                           |
| Course Number:                             |     | COMM 3800                                           |
| Section Number:                            |     | 01                                                  |
| Number of Students (Approx.):              |     | 15                                                  |
| Type of Media Reserve (Please choose one): |     | Digital Preferred                                   |
| Loan Period for Physical Media:            |     | Digital Preferred (no loan period nee               |

b. Please note that the "Type of Media Reserve" is a drop-down list. Please choose only one option.

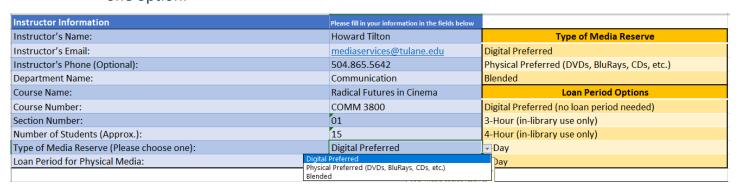

c. Please note that the "Loan Period for Physical Media" is a drop-down list. Please choose only one option.

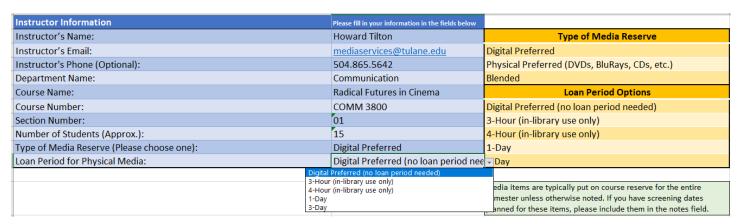

5. Please fill in the **titles** and **call number** in the box with "Title," "Call Number," and "Notes" in the heading

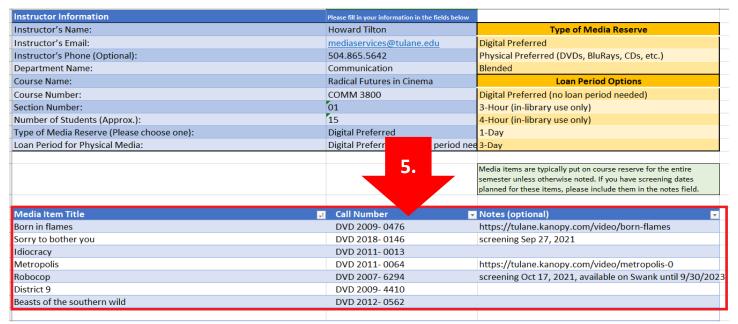

- a. Feel free to add any additional information in the provided "Notes" column. Example notes would include if it's available on one of our streaming services, Swank or Kanopy, or specific screening dates for each film.
- b. To look up the call number of the film:
  - i. Please go to <a href="https://library.tulane.edu">https://library.tulane.edu</a> from any web browser.
  - ii. Click the "Library Catalog" button below the main search bar.

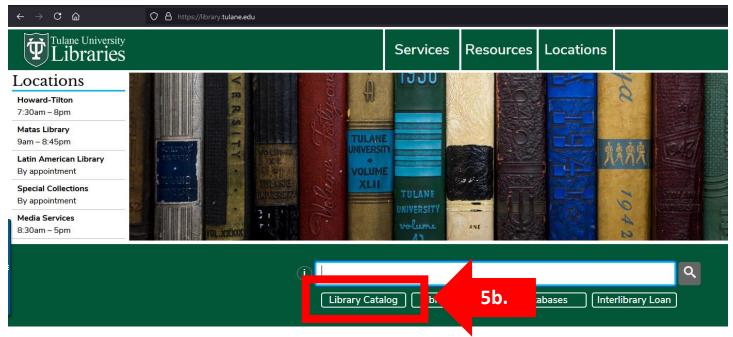

iii. Type in the title or director (or any other identifying information) into the search bar.

iv. If there are too many results, you can limit to "Video" or "Sound Recordings"

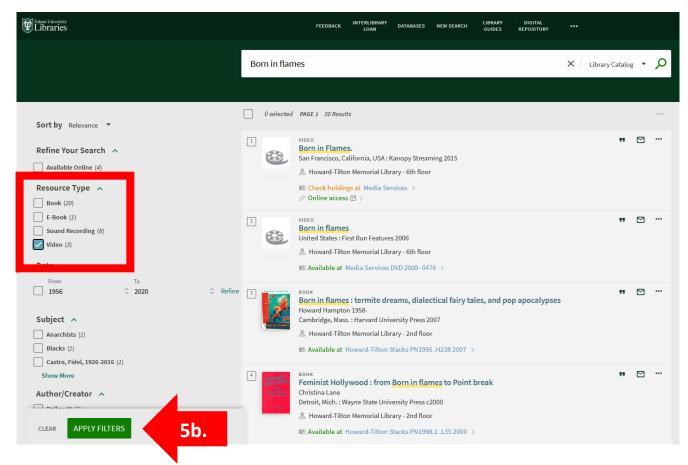

v. The call number is noted after the phrase "Available at Media Services" and will either start with DVD, M-DVD, M-CD, VideoTape, etc. and will be followed by a series of dashed numbers, e.g. DVD 2009- 0476 or M-CD 2009- 8291

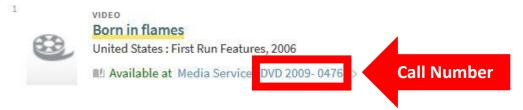

- 6. Save the file, preferably with your name, the course number, and semester as the file name.
- 7. Upload the reserve form to: <a href="https://library.tulane.edu/locations/media-reserves">https://library.tulane.edu/locations/media-reserves</a>
  - a. Fill in the identifying information fields on the website
  - b. Then, click the button that says "Browse"

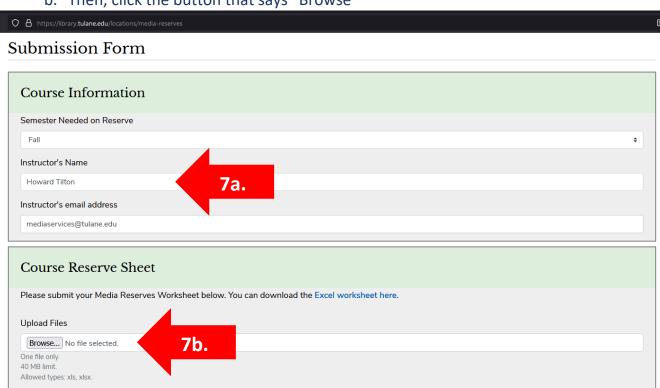

Given limited availability during heavy times of use, we strongly advise your students to view media reserves in a timely manner throughout the semester. Further delays at media reserve circulation may be avoided if your students come prepared with a call number. We encourage you to include call number information on your viewing lists. If you would like further assistance in identifying DVD call numbers please feel free to contact lisa Hooper via email (lhooper1@tulane.edu).

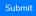

- c. Locate the Excel file you just created and click "Open"
- d. Click the button that says "Submit"

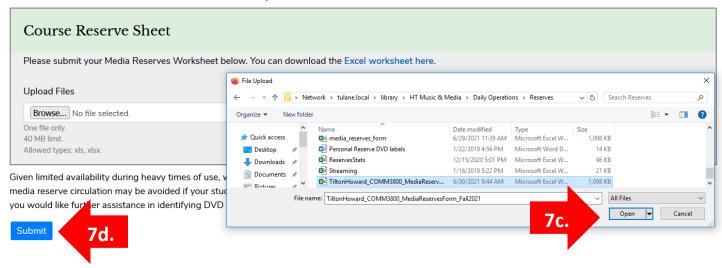